- 注:既に、Adobe Acrobat Reader DC がインストールされている場合は、「B」からスタート。
- A.無償の「**Adobe Acrobat Reader DC** 」が **PC** にインストールされていない場合のダウンロード手順 (Adobe Acrobat Reader DC)は PDF ファイルを表示するソフトです。
- 1.インターネットで「アドビアクロバットリーダー インストール」を検索
- 2. Adobe Acrobat Reader DC インストール (すべての ... Adobe を選択
- 3. ・下記の手順1、2、3で下記を選択・提供オプションのチェックを外す ・ ダウンロードを開始

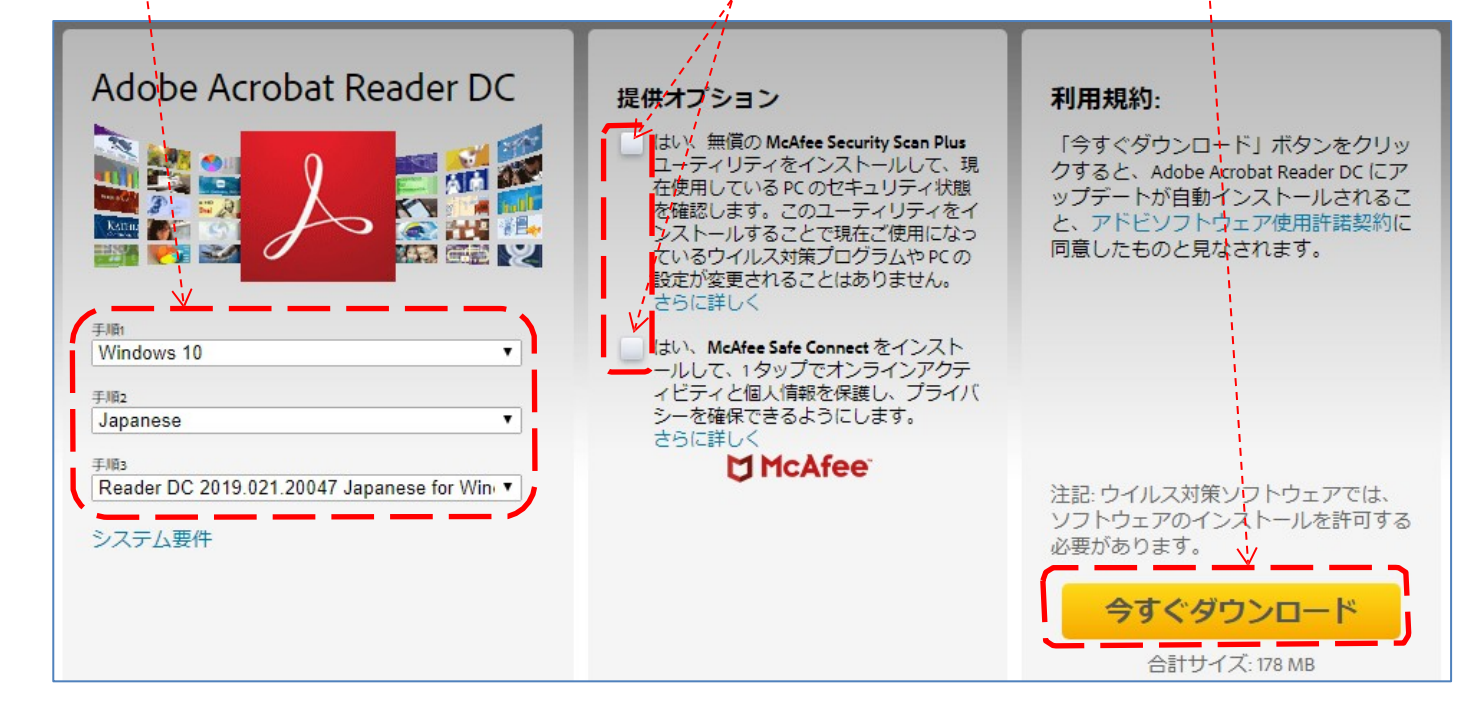

4. ダウンロードした <mark>A readerdc\_jp\_id\_cra\_install.exe</mark> を開いて実行 (下記)

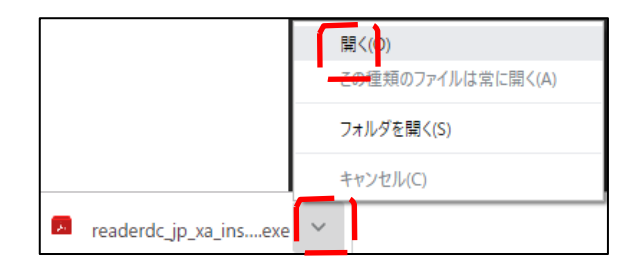

B.デスクトップの「つなが~るパソコン講座」→「教材」から「177 申請書.pdf」 を右クリックし、「プログラムから開く」→「Adobe Acrobat Reader DC」を選択。

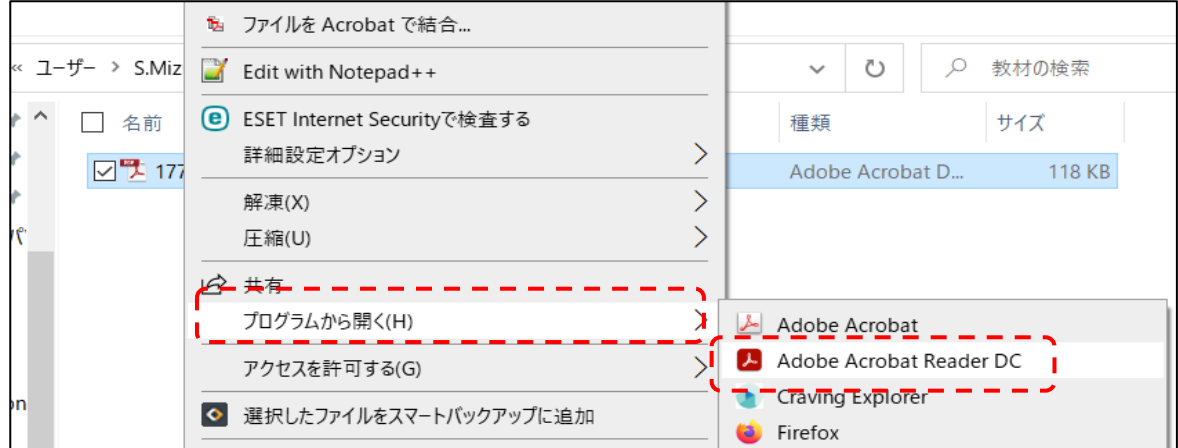

サンプル用申請書「177 申請書.pdf」が開く

サンプル用申請書「〇〇の申請書.pdf」が開いたら必要な内容を下記の手順で上書きする。 1.「入力と署名」を選択します。

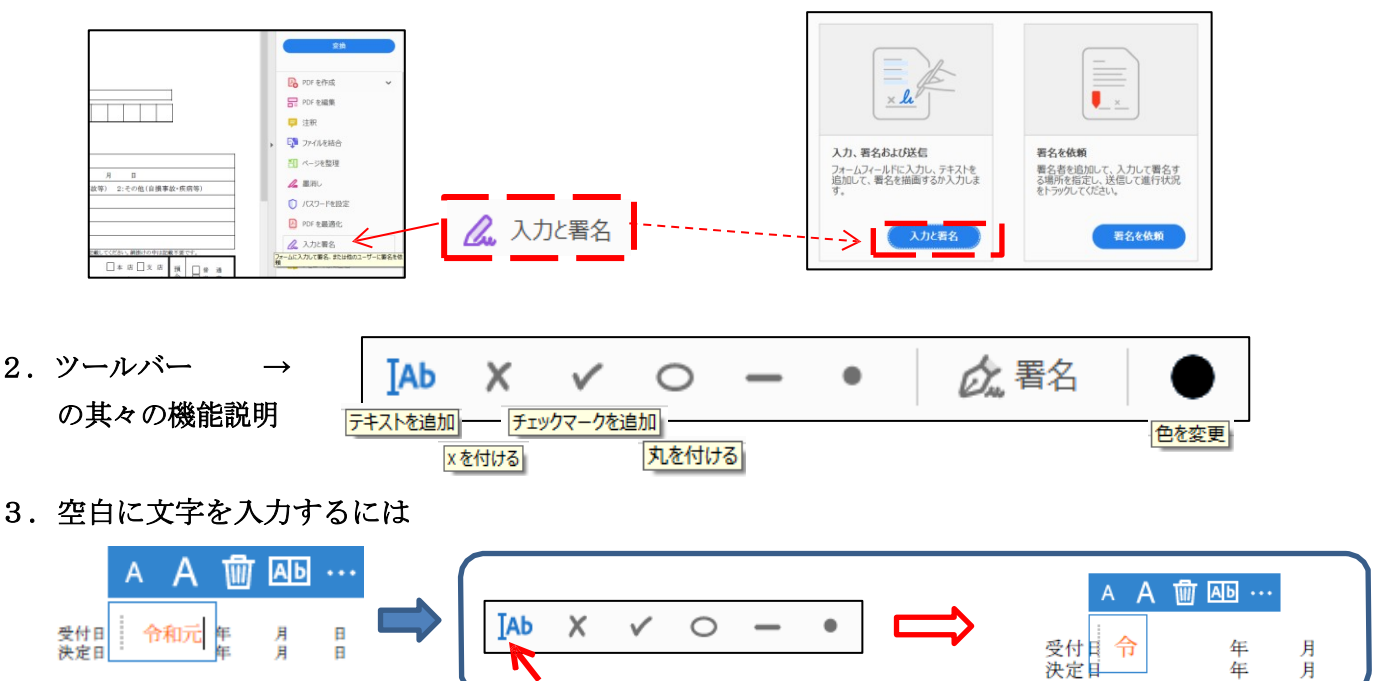

4. 表に数字や文字をきれいに入れるには

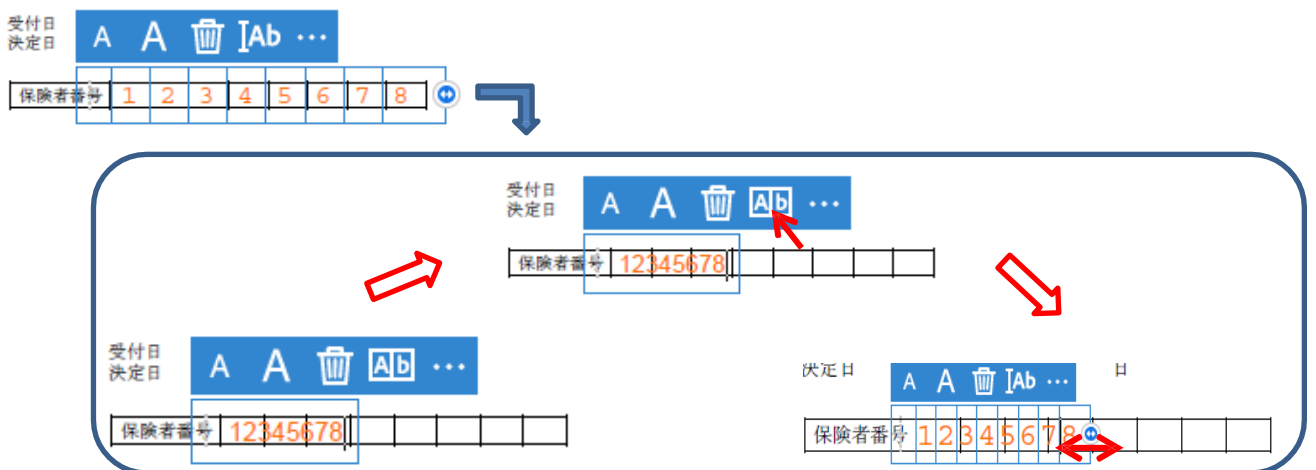

5.囲いを付けるには

 $\Delta$ 

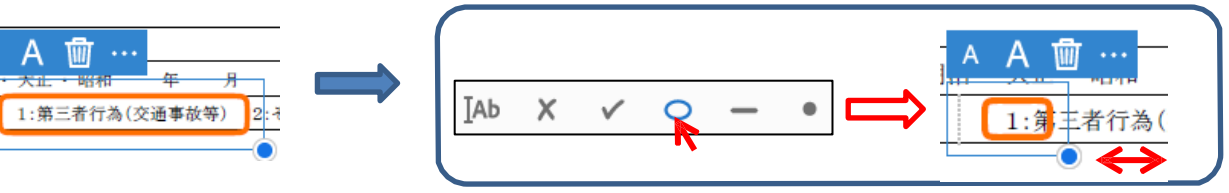

6. レマークを付けるには

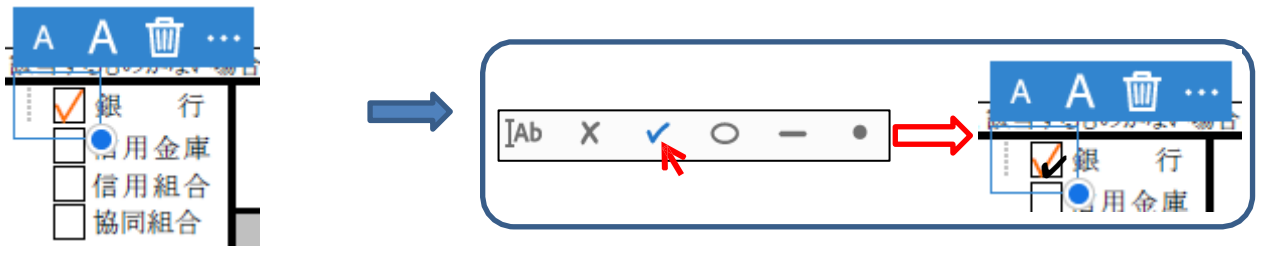

## ○○費の申請書

受付日 決定日 令和 4 年 5 月 13

保険者番号 1 2 3 4 5 6 7 8

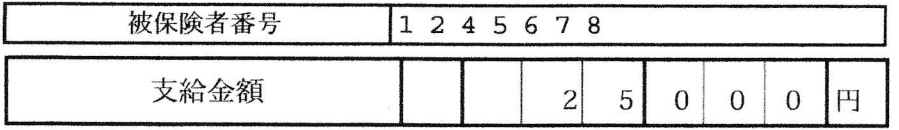

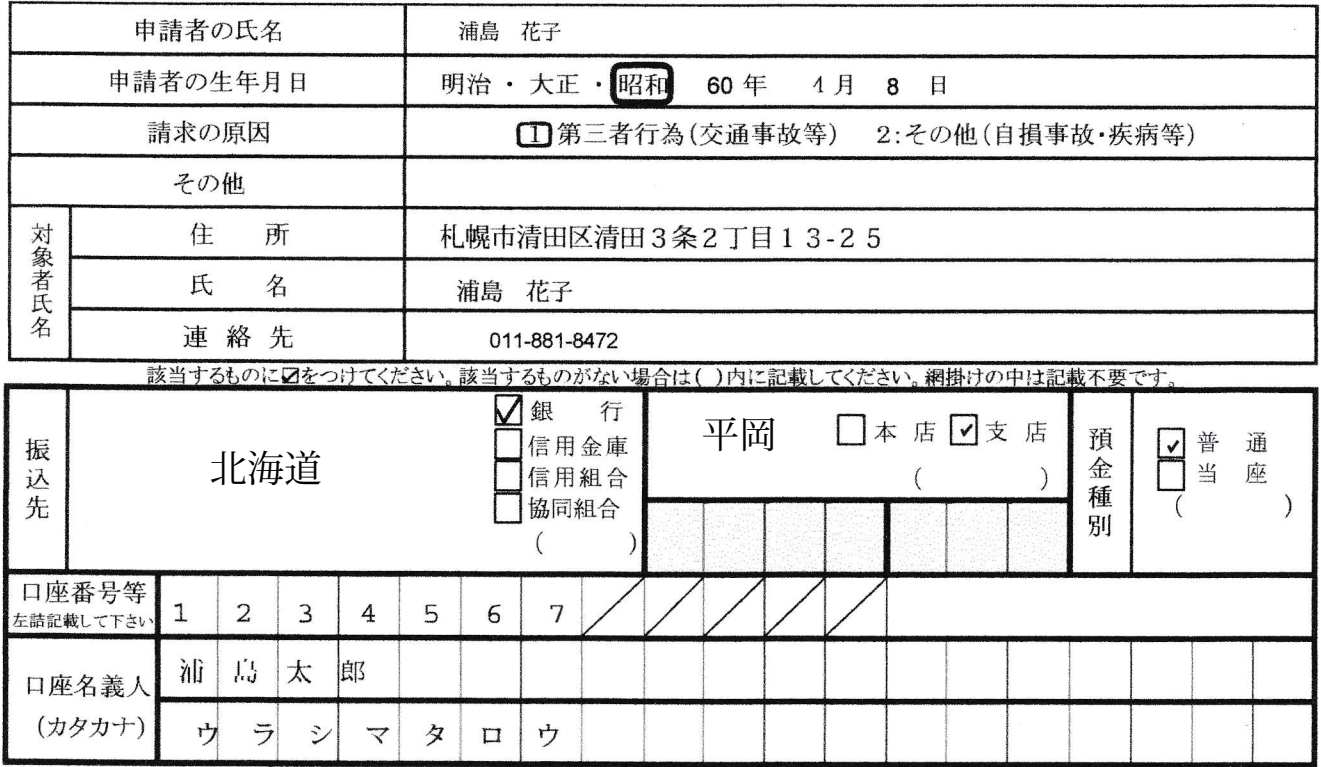

口座名義人はカタカナで上段より左づめで記入してください。濁点・半濁点は1字として、姓と名の間は1字あけてください。

上記のとおりに申請します。

令和3年 8月 6日

申請者 〒 004 - 0843

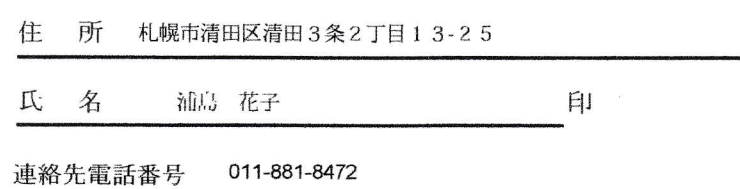